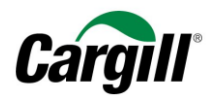

# **Program Maestro WORK INSTRUKTIONS | Create an invoice on the Ariba Network**

**Arbeitsanweisung**  – Anlegen einer Rechnung im Ariba -Netzwerk **Zielgruppe** – Lieferanten in Transaktion mit Cargill, die hierfür einen **vollwertigen Account** nutzen **Kontakt** – [Supplier\\_Enablement\\_EMEA@cargill.com](mailto:Supplier_Enablement_EMEA@cargill.com)

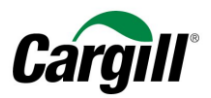

### Inhalt

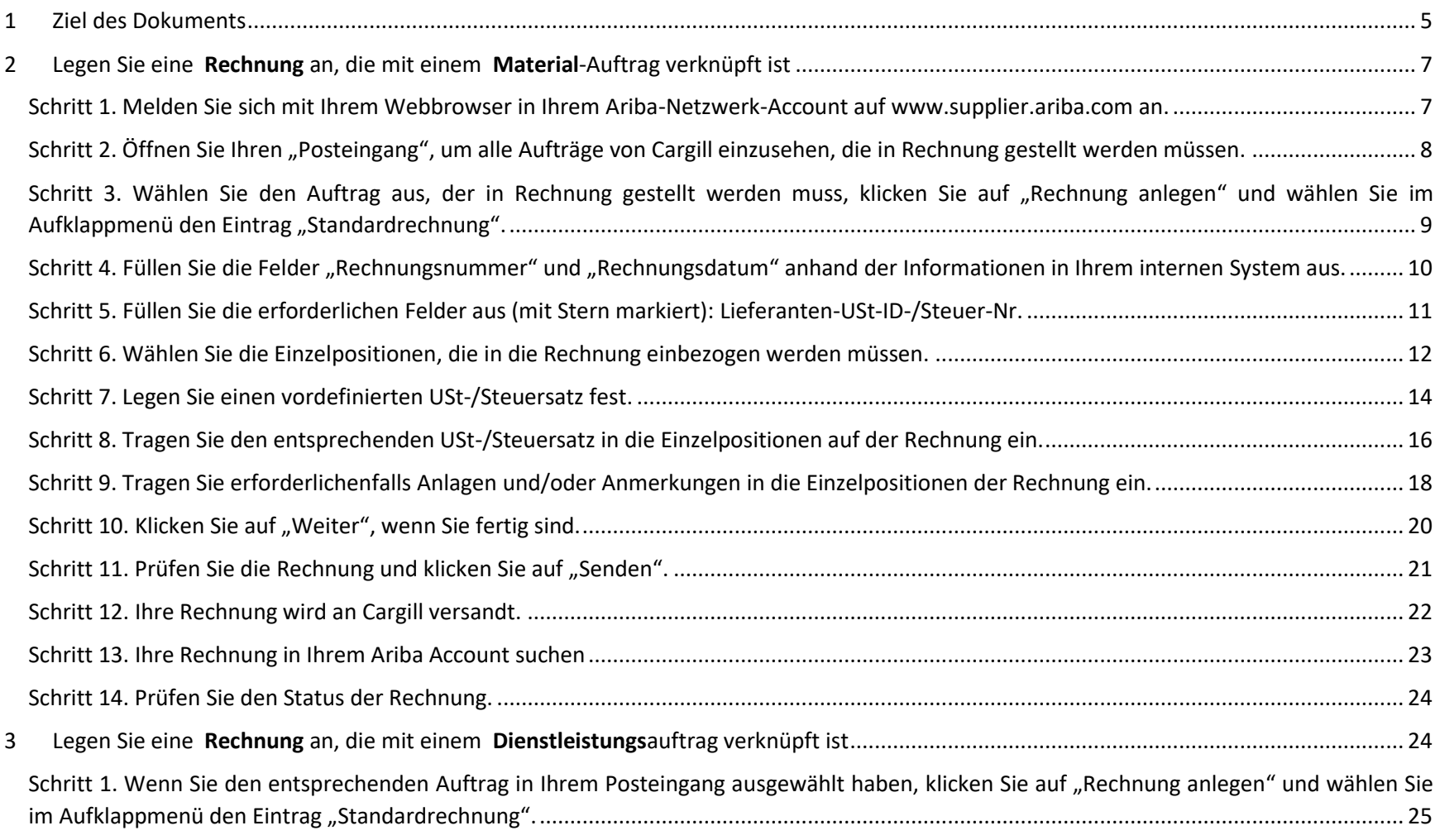

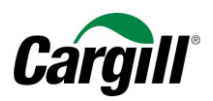

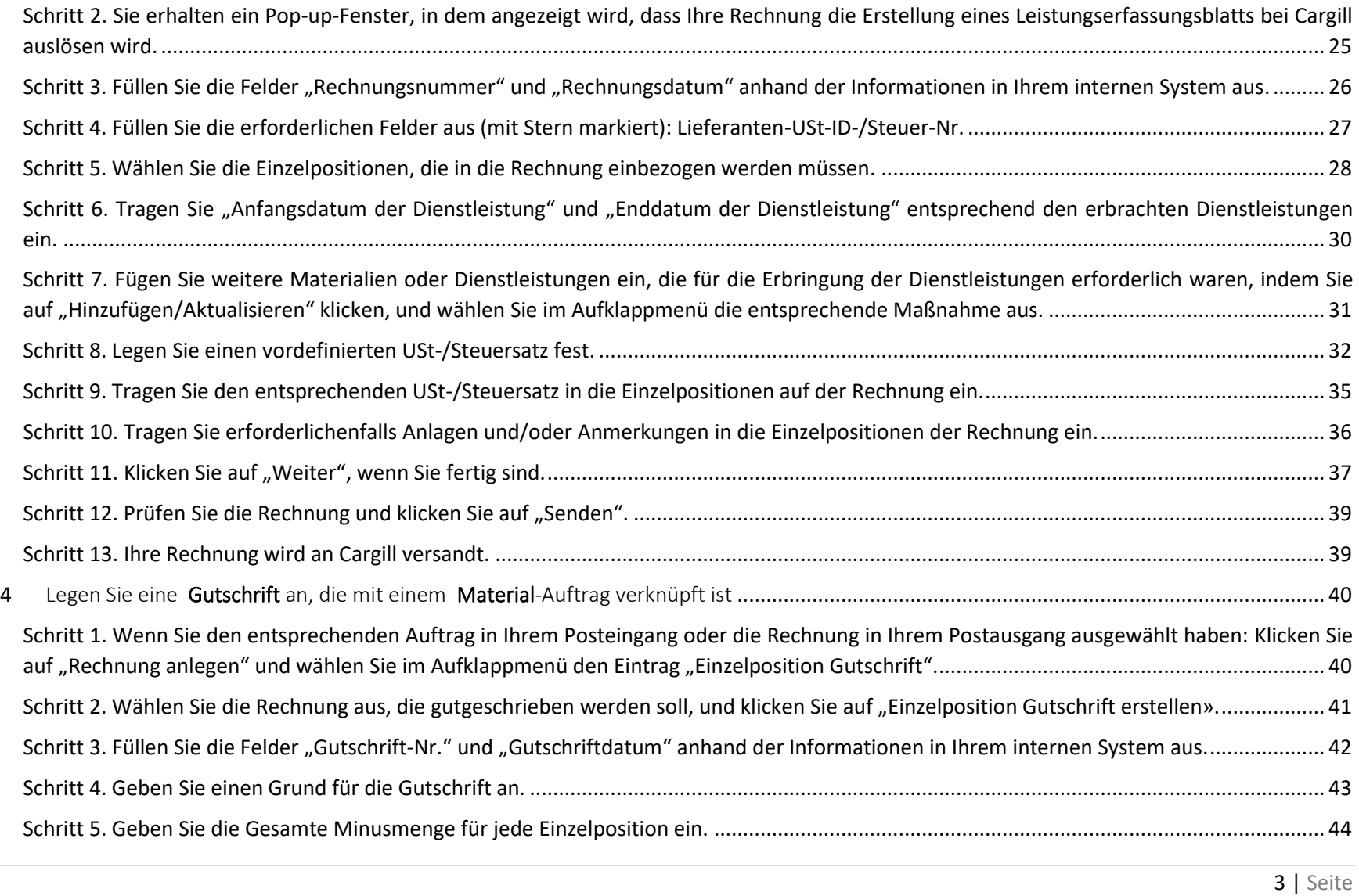

 $\overline{\phantom{a}}$ 

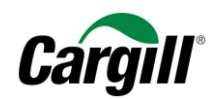

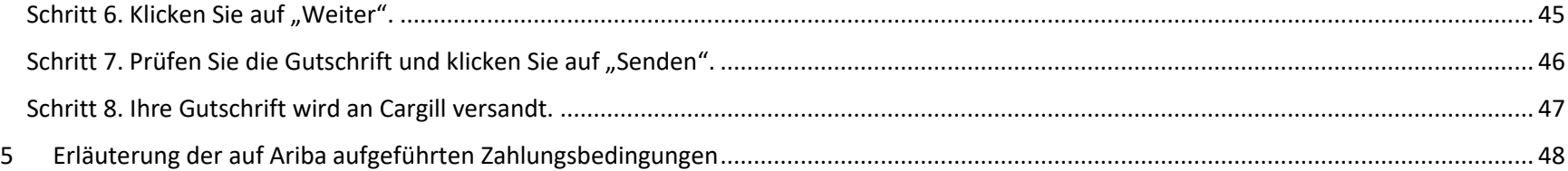

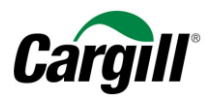

# Arbeitsanweisung | Rechnung anlegen

#### <span id="page-4-0"></span>1 Ziel des Dokuments

Diese Arbeitsanweisung richtet sich an Lieferanten, die eine Geschäftsbeziehung mit Cargill über das Ariba-Netzwerk mittels eines **vollwertigen Accounts** haben. Das Ariba-Netzwerk ist eine Online-Plattform, die von Cargill genutzt wird, um Geschäftsdokumente mit Lieferanten auszutauschen. Die betreffenden Dokumente sind Aufträge (engl.: Purchase Order, Abk.: PO), Auftragsbestätigungen und Rechnungen.

In dieser Arbeitsanweisung werden wir Ihnen schrittweise erläutern, wie Sie mit Bezug zu einem Auftrag für Materialien oder Dienstleistungen eine **Rechnung erstellen** können. In diesem Dokument werden alle unterschiedlichen Rechnungsvarianten verständlich erläutert. Sollten Sie weitere Informationen benötigen, laden wir Sie ein, die folgenden Support-Channels aufzusuchen: (i) Besuchen Sie das Ariba-Help-Center, das sich auf der rechten Seite Ihres Bildschirms befindet, wenn Sie sich in Ihrem Ariba-Netzwerk-Account angemeldet haben, oder (ii) wenden Sie sich an das Supplier Enablement Support-Team bei Cargill, indem Sie eine E-Mail an **Supplier\_Enablement\_EMEA@cargill.com** senden.

**ACHTUNG**

Für eine bestmögliche Benutzererfahrung mit dem vollwertigen Account im Ariba-Netzwerk empfehlen wir dringend, **den Internet Explorer** (nicht Microsoft Edge) zu verwenden.

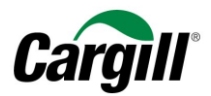

#### *Grafische Darstellung der neuen Arbeitsweise über das Ariba-Netzwerk*

Beachten Sie bitte: Nach Beginn Ihrer Transaktionen mit Cargill über das Ariba-Netzwerk wird Cargill **keine** Dokumente mehr akzeptieren, die per **E-Mail oder Fax** eingesandt werden. Alle Aufträge, Auftragsbestätigungen, Rechnungen und Gutschriften müssen über das Ariba-Netzwerk erstellt und ausgetauscht werden.

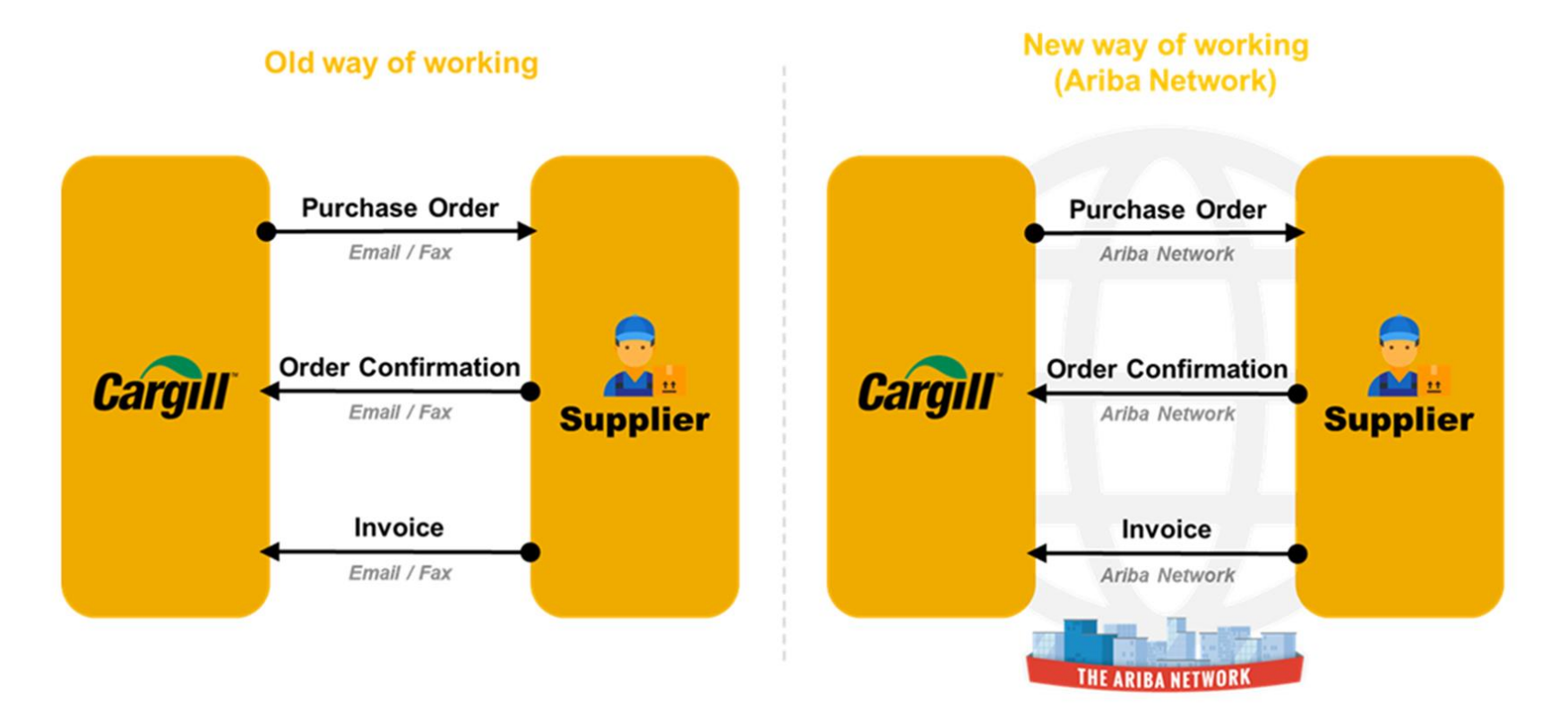

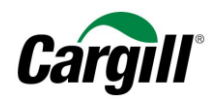

## <span id="page-6-0"></span>2 Legen Sie eine Rechnung an, die mit einem Material-Auftrag verknüpft ist

Beachten Sie bitte, dass **Material-Aufträge immer bestätigt werden müssen, bevor Sie eine Rechnung erstellen können**.

<span id="page-6-1"></span>Schritt 1. Melden Sie sich mit Ihrem Webbrowser in Ihrem Ariba-Netzwerk-Account auf [www.ariba.com](https://service.ariba.com/Supplier.aw/128484095/aw?awh=r&awssk=xsfdkOAo&dard=1) an.

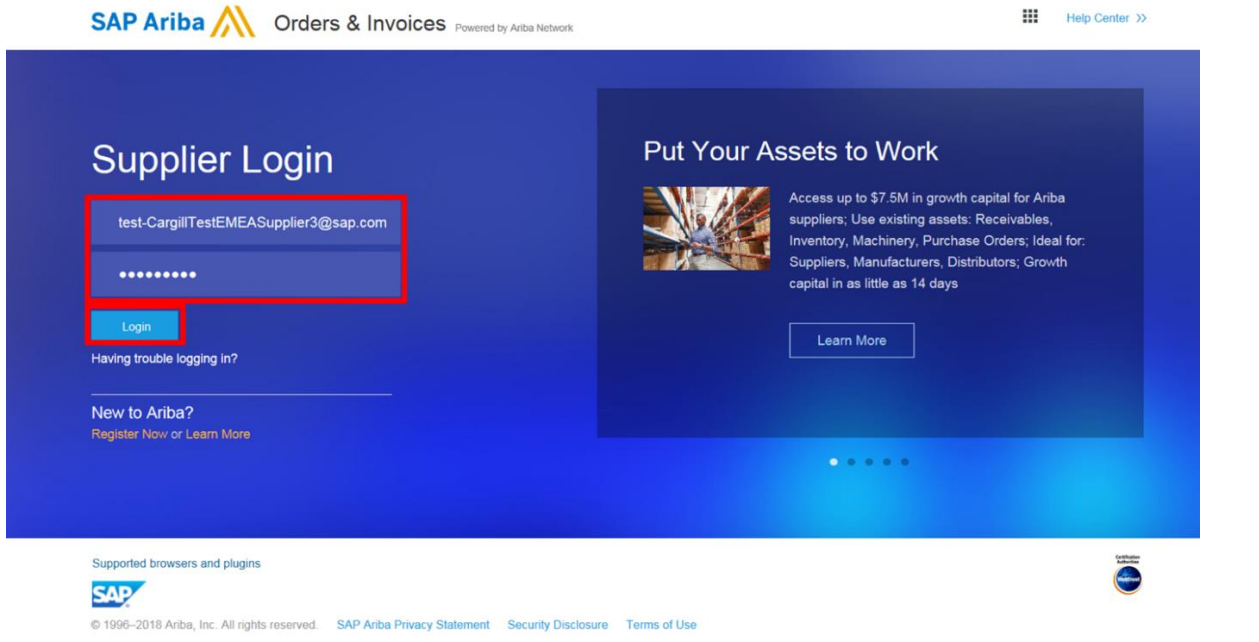

#### **ACHTUNG**

Beachten Sie bitte, dass der **Internet Explorer** die beste Benutzererfahrung bietet.

**Arbeitsanweisung** – Anlegen einer Rechnung im Ariba-Netzwerk **Zielgruppe** – Lieferanten in Transaktion mit Cargill, die hierfür einen **vollwertigen Account** nutzen **Kontakt** – [Supplier\\_Enablement\\_EMEA@cargill.com](mailto:Supplier_Enablement_EMEA@cargill.com)

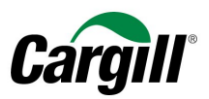

Schritt 2. Öffnen Sie Ihren "Posteingang", um alle Aufträge von Cargill einzusehen, die in Rechnung gestellt werden müssen.

<span id="page-7-0"></span>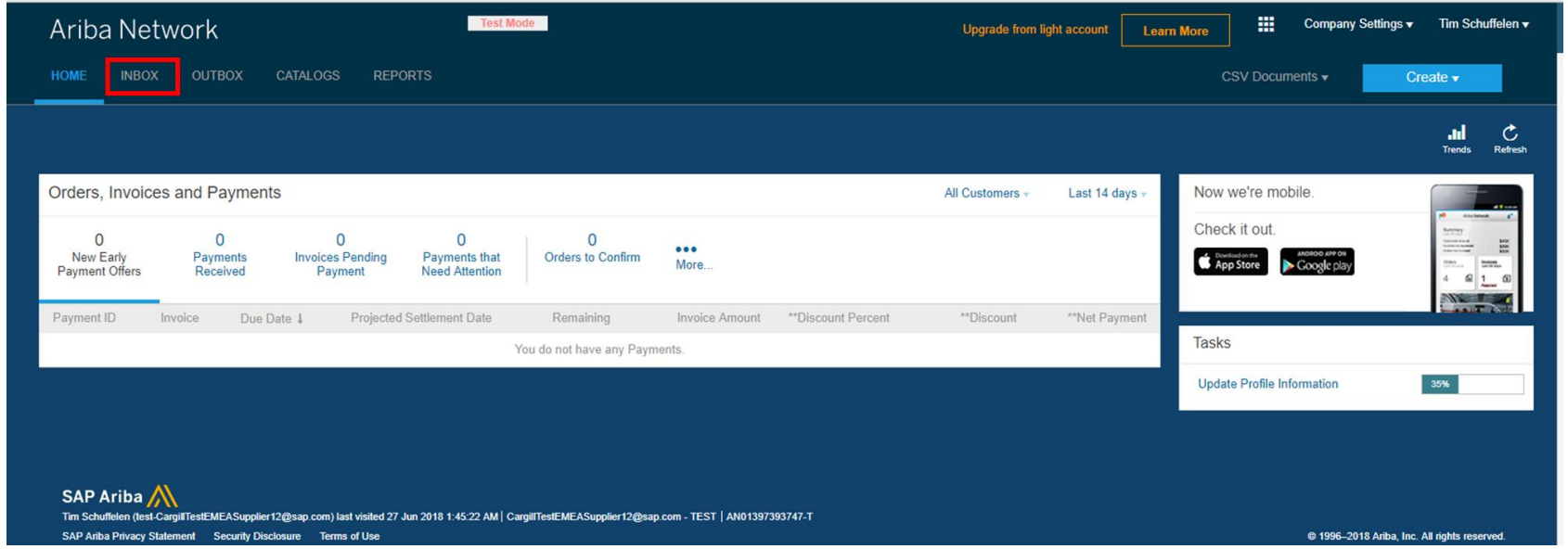

#### **ACHTUNG**

Wenn Sie "E-Mail" als Übertragungsweg für Aufträge in Ihrem Ariba-Netzwerk-Account (Firmeneinstellungen) gewählt haben, so erhalten Sie jedes Mal eine Benachrichtigung per E-Mail, wenn eine neue oder überarbeitete Rechnung an Cargill versandt wird.

**Arbeitsanweisung** – Anlegen einer Rechnung im Ariba-Netzwerk **Zielgruppe** – Lieferanten in Transaktion mit Cargill, die hierfür einen **vollwertigen Account** nutzen **Kontakt** – [Supplier\\_Enablement\\_EMEA@cargill.com](mailto:Supplier_Enablement_EMEA@cargill.com)

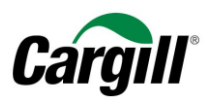

Schritt 3. Wählen Sie den Auftrag aus, der in Rechnung gestellt werden muss, klicken Sie auf "Rechnung anlegen" und wählen Sie im Aufklappmenü der Eintrag "Standardrechnung".

<span id="page-8-0"></span>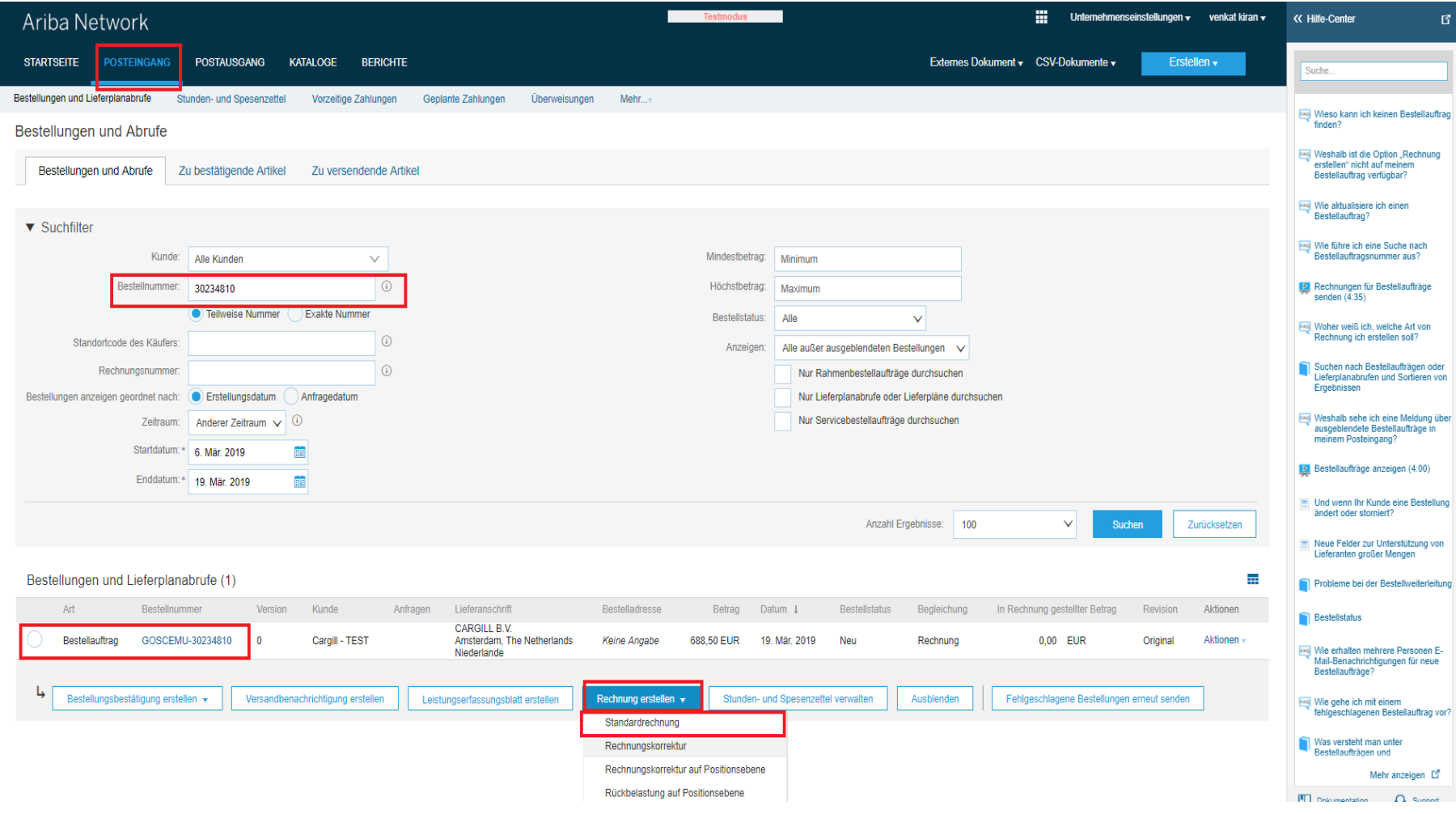

9 | Seite

**Arbeitsanweisung** – Anlegen einer Rechnung im Ariba-Netzwerk

**Zielgruppe** – Lieferanten in Transaktion mit Cargill, die hierfür einen **vollwertigen Account** nutzen

**Kontakt** – [Supplier\\_Enablement\\_EMEA@cargill.com](mailto:Supplier_Enablement_EMEA@cargill.com)

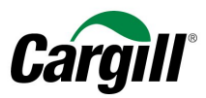

<span id="page-9-0"></span>Schritt 4. Füllen Sie die Felder "Rechnungsnummer" und "Rechnungsdatum" anhand der Informationen in Ihrem internen System aus.

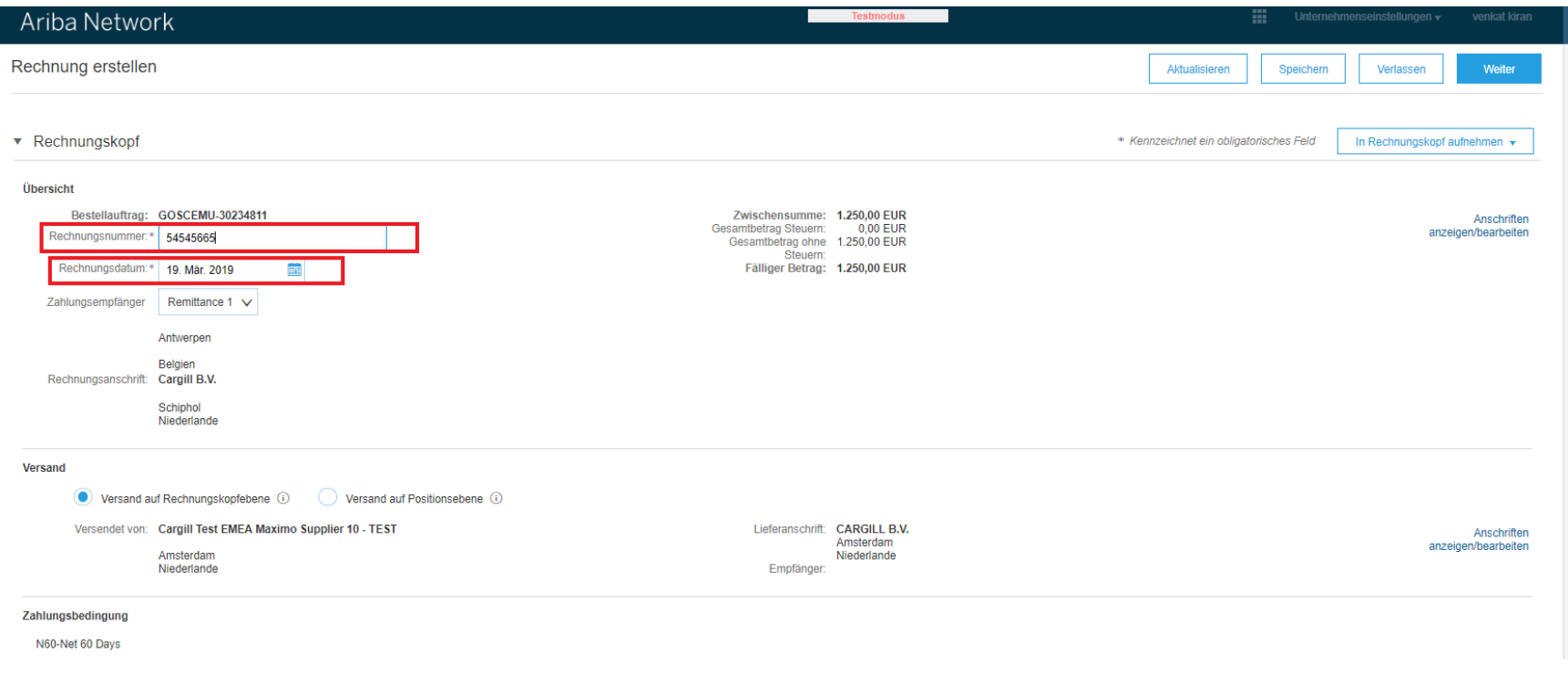

**Arbeitsanweisung** – Anlegen einer Rechnung im Ariba-Netzwerk **Zielgruppe** – Lieferanten in Transaktion mit Cargill, die hierfür einen **vollwertigen Account** nutzen **Kontakt** – [Supplier\\_Enablement\\_EMEA@cargill.com](mailto:Supplier_Enablement_EMEA@cargill.com)

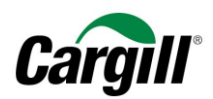

#### Schritt 5. Füllen Sie die erforderlichen Felder aus (mit Stern markiert): Lieferanten-USt-ID-/Steuer-Nr.

<span id="page-10-0"></span>Hinweis: Ausführliche Informationen, wie Sie Ihre USt-ID in Ariba Ihrem Unternehmensprofil hinzufügen, finden sie in der Arbeitsanweisung "Vollwertigen Account Account im Ariba-Netzwerk anlegen und konfigurieren.

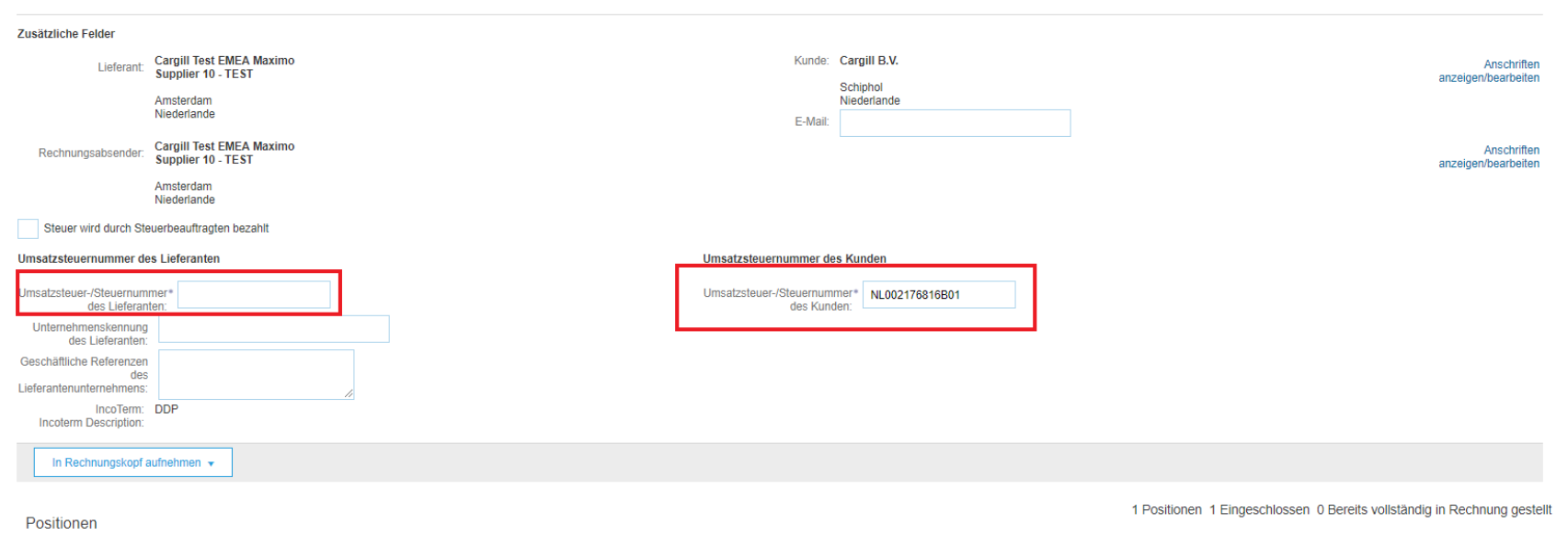

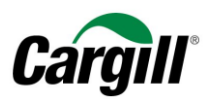

#### Schritt 6. Wählen Sie die Einzelpositionen aus, die in die Rechnung einbezogen werden müssen.

#### <span id="page-11-0"></span>**ACHTUNG**

Standardmäßig werden **alle Einzelpositionen** des Auftrags in die Rechnung einbezogen. Sie können eine Einzelposition abwählen, indem Sie auf die grüne Schaltfläche in der Spalte Einbeziehen (Include) neben der Nummer der Einzelposition klicken.

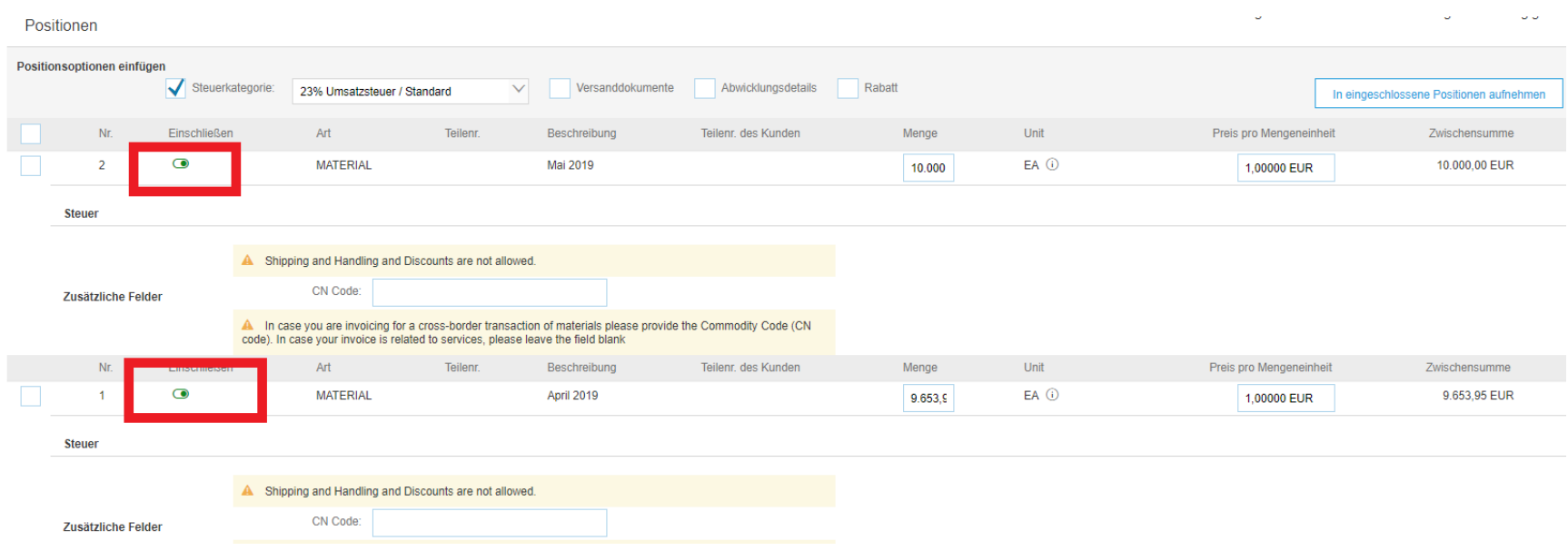

*Ergebnis – Eine Einzelposition aus einer Rechnung ausschließen:*

**Arbeitsanweisung** – Anlegen einer Rechnung im Ariba-Netzwerk **Zielgruppe** – Lieferanten in Transaktion mit Cargill, die hierfür einen **vollwertigen Account** nutzen **Kontakt** – [Supplier\\_Enablement\\_EMEA@cargill.com](mailto:Supplier_Enablement_EMEA@cargill.com)

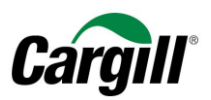

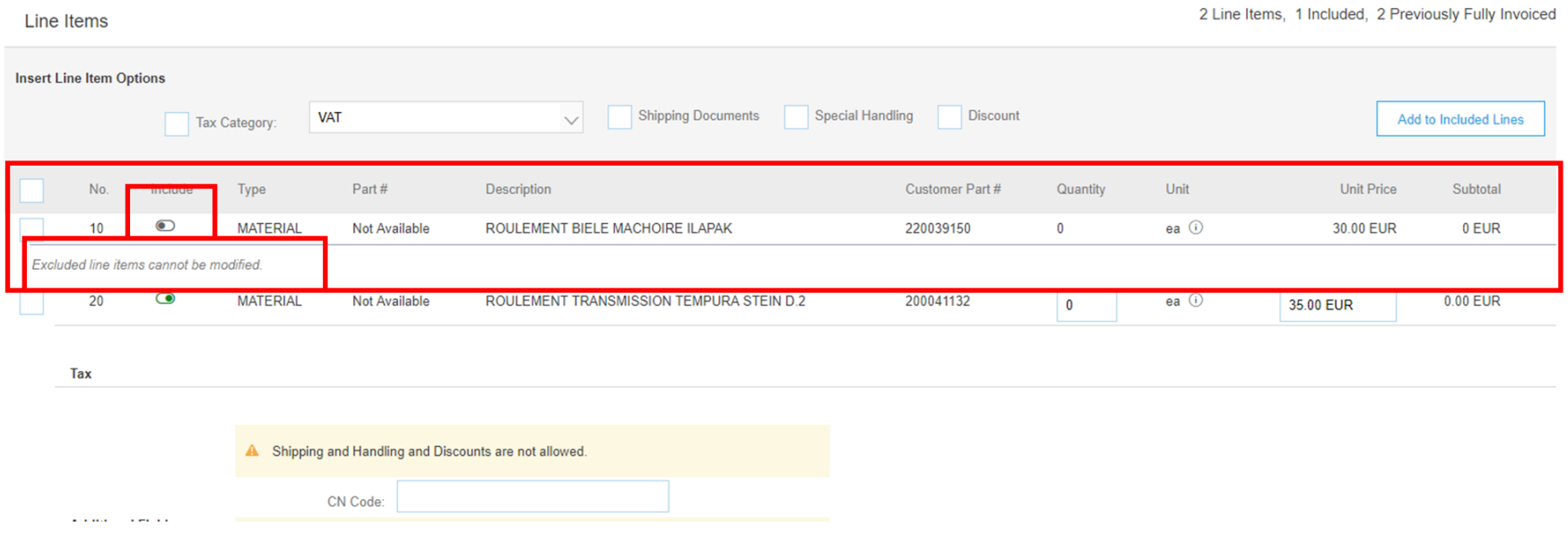

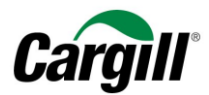

#### Schritt 7. Legen Sie einen vorbereiteten USt-/Steuersatz fest.

<span id="page-13-0"></span>Die nachfolgenden Schritte beschreiben, wie Sie einen vordefinierten USt-/Steuersatz anlegen, der automatisch Einzelpositionen und Rechnungen zugeordnet werden kann. Der USt-/Steuersatz muss nur einmal eingegeben werden und kann erneut durchgeführt werden, um einen weiteren USt-/Steuersatz einzugeben.

**A.** Klicken Sie auf das Aufklappmenü und wählen Sie die Option "Steuermenü konfigurieren".

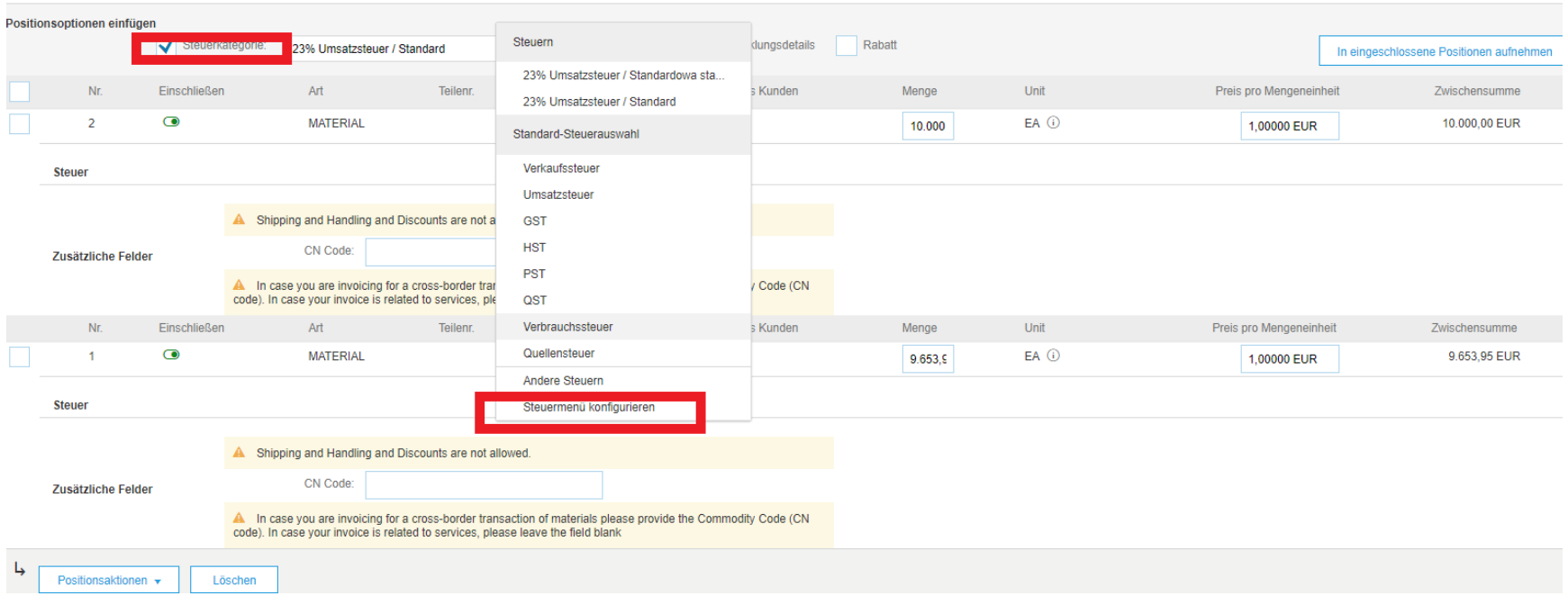

#### **B.** Klicken Sie auf "Erstellen".

**Arbeitsanweisung** – Anlegen einer Rechnung im Ariba-Netzwerk **Zielgruppe** – Lieferanten in Transaktion mit Cargill, die hierfür einen **vollwertigen Account** nutzen **Kontakt** – [Supplier\\_Enablement\\_EMEA@cargill.com](mailto:Supplier_Enablement_EMEA@cargill.com)

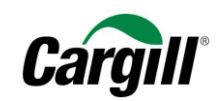

 $OK$ 

Abbrechen

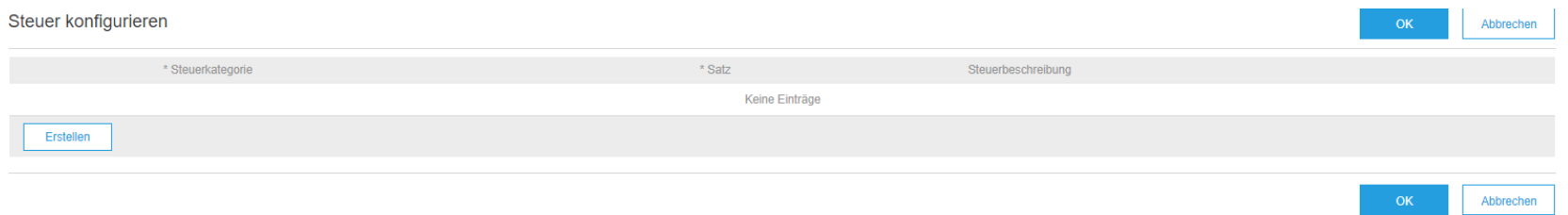

#### **C. Füllen Sie die erforderlichen Felder Satz (%) und Steuerbeschreibung aus und klicken Sie auf "OK", wenn Sie fertig sind.**

Steuer konfigurieren

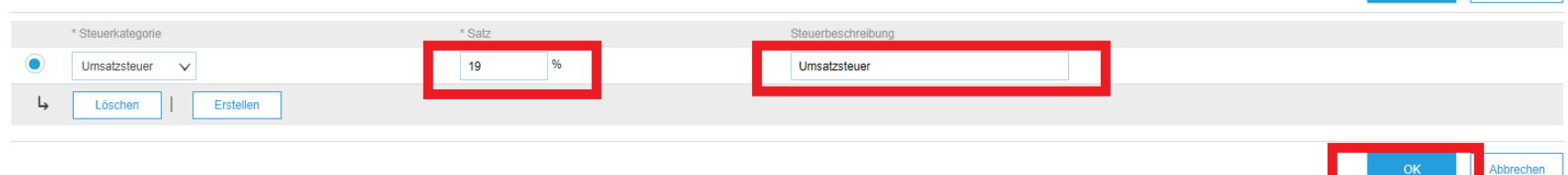

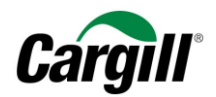

.<br>I Decitionan - 2 Eingegeblossen - 0 Pereits vollständig in Dech

#### **D. Der voreingestellte USt-/Steuersatz wird nun im Aufklappmenü mit allgemeinen Steuern erhältlich sein.**

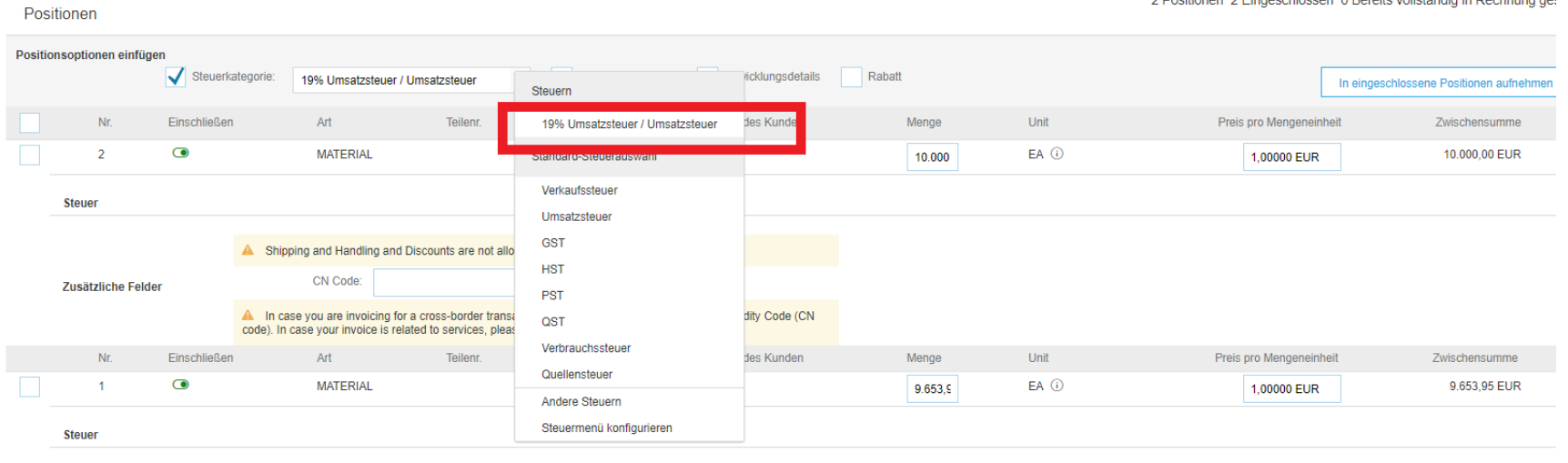

#### Schritt 8. Tragen Sie den entsprechenden USt-/Steuersatz in die Einzelpositionen auf der Rechnung ein.

- <span id="page-15-0"></span>**A. Wählen Sie den entsprechenden USt-/Steuersatz aus dem Aufklappmenü aus.**
- **B. Wählen Sie alle Einzelpositionen aus, denen dieser USt-/Steuersatz zugeordnet werden soll.**
- **C. Klicken Sie auf "den ausgewählten Zeilen hinzufügen", um den USt-/Steuersatz auf die ausgewählten Einzelpositionen anzuwenden.**

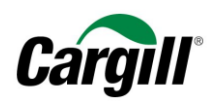

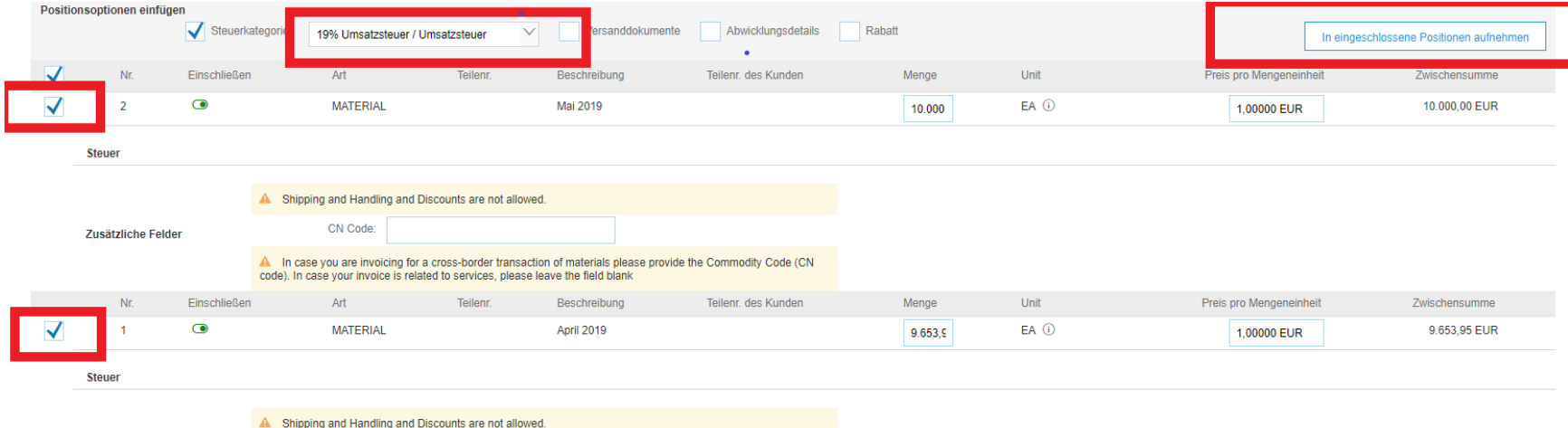

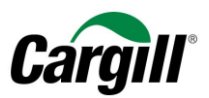

**D. Sie können den USt/-Steuersatz auch später noch für jede Einzelposition ändern, indem Sie die Kategorie im Aufklappmenü ändern.**

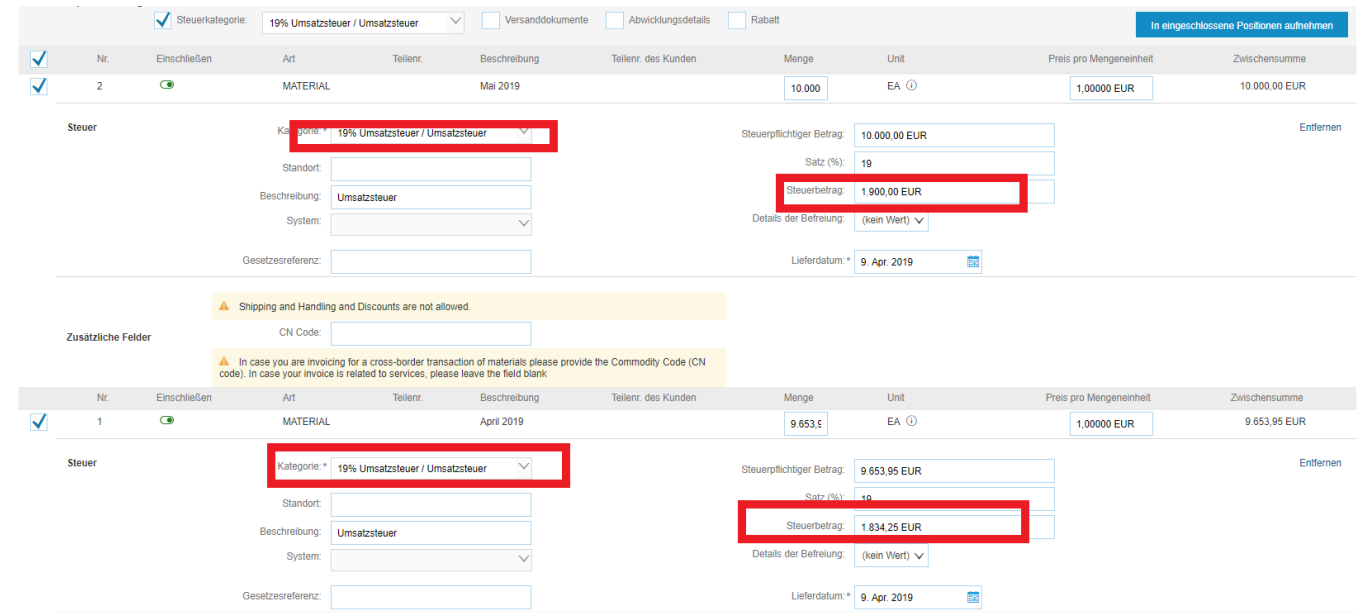

<span id="page-17-0"></span>Schritt 9. Tragen Sie erforderlichenfalls Anlagen und/oder Anmerkungen in die Einzelpositionen der Rechnung ein.

- **A. Wählen Sie die Einzelposition, für die Sie eine Anlage oder einen Kommentar hinzufügen wollen, indem Sie das Feld neben der Nummer der Einzelposition ankreuzen.**
- **B. Klicken Sie auf "Einzelpositionsmaßnahmen" und wählen Sie Kommentare oder Anlagen im Aufklappmenü aus.**

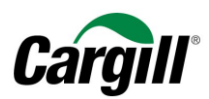

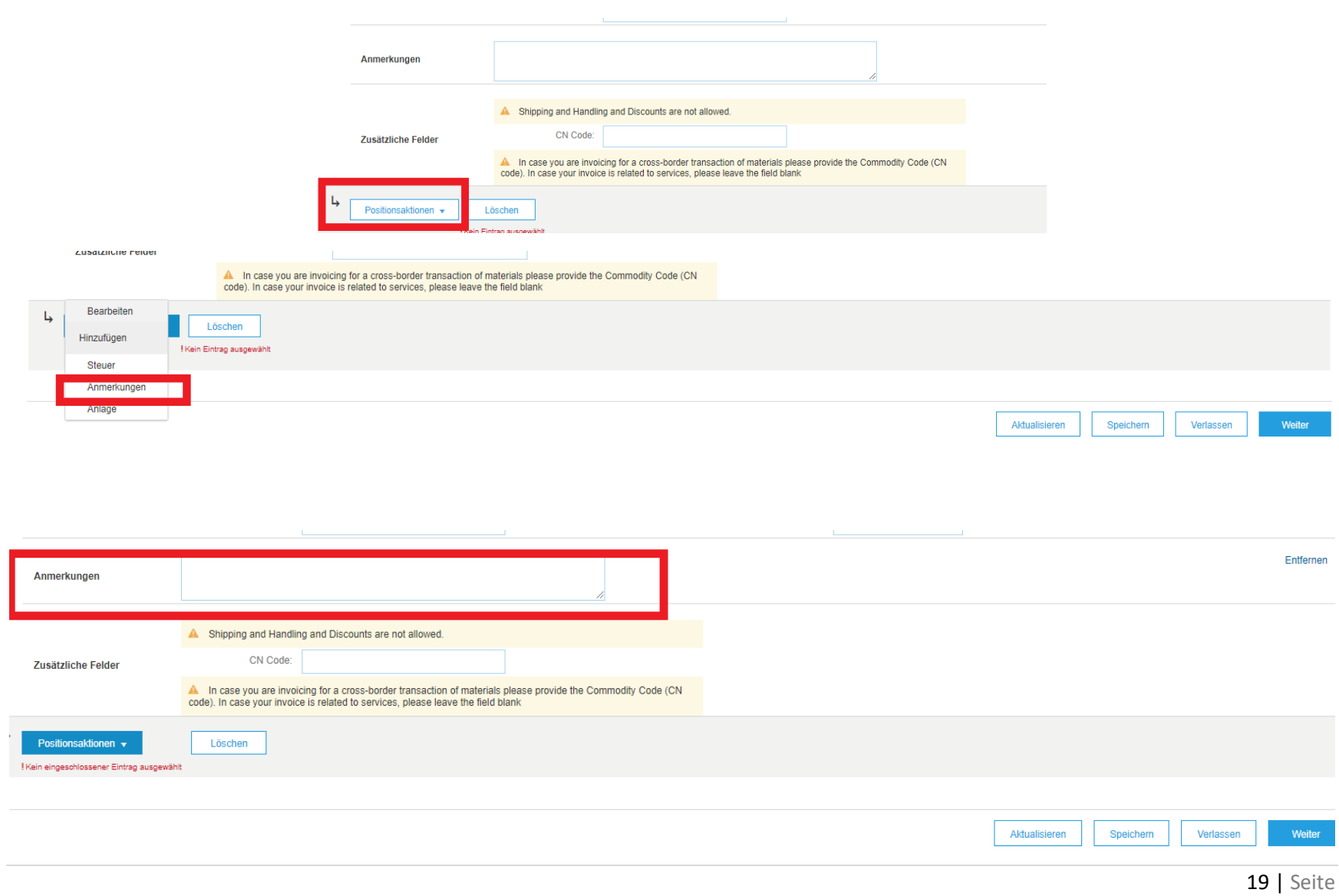

**Arbeitsanweisung**  – Anlegen einer Rechnung im Ariba -Netzwerk

**Zielgruppe** – Lieferanten in Transaktion mit Cargill, die hierfür einen **vollwertigen Account** nutzen

**Kontakt** – [Supplier\\_Enablement\\_EMEA@cargill.com](mailto:Supplier_Enablement_EMEA@cargill.com)

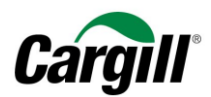

#### <span id="page-19-0"></span>Schritt 10. Klicken Sie auf "Weiter", wenn Sie fertig sind.

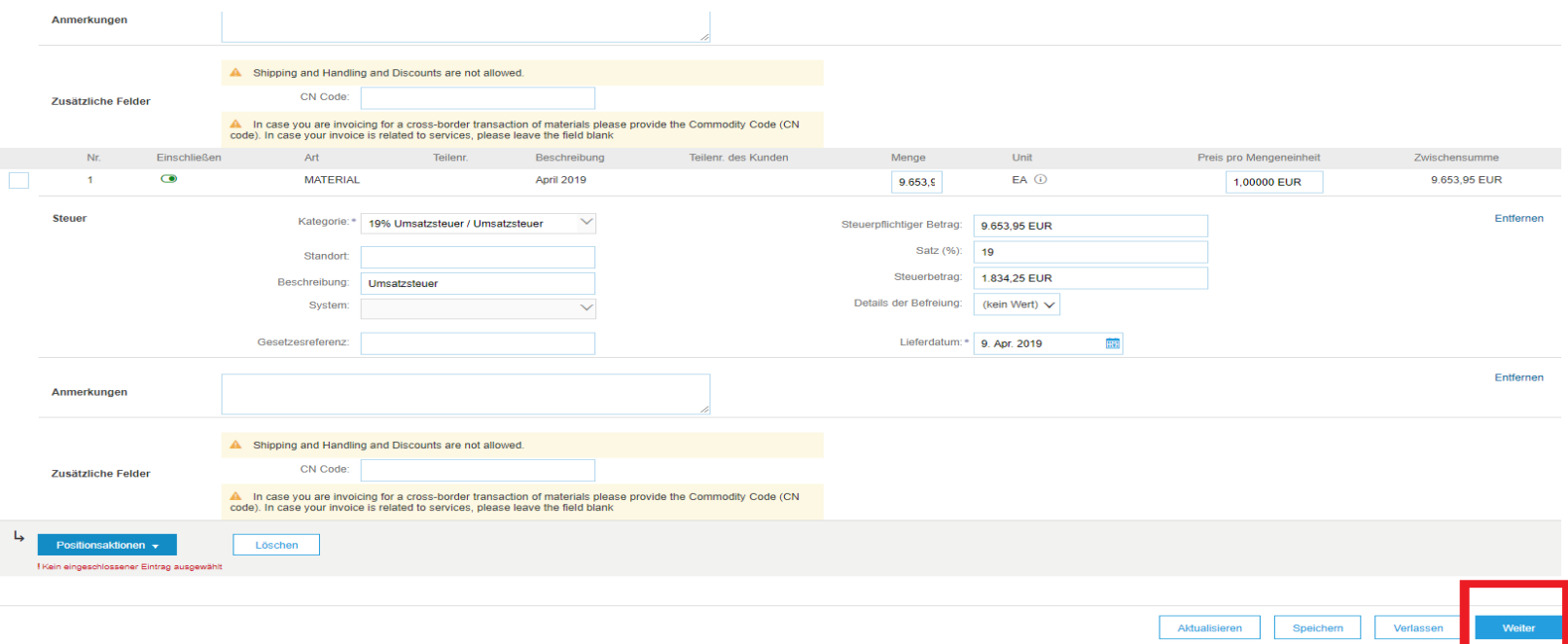

**Arbeitsanweisung** – Anlegen einer Rechnung im Ariba-Netzwerk **Zielgruppe** – Lieferanten in Transaktion mit Cargill, die hierfür einen **vollwertigen Account** nutzen **Kontakt** – [Supplier\\_Enablement\\_EMEA@cargill.com](mailto:Supplier_Enablement_EMEA@cargill.com)

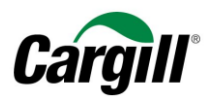

#### Schritt 11. Prüfen Sie die Rechnung und klicken Sie auf "Einreichen".

<span id="page-20-0"></span>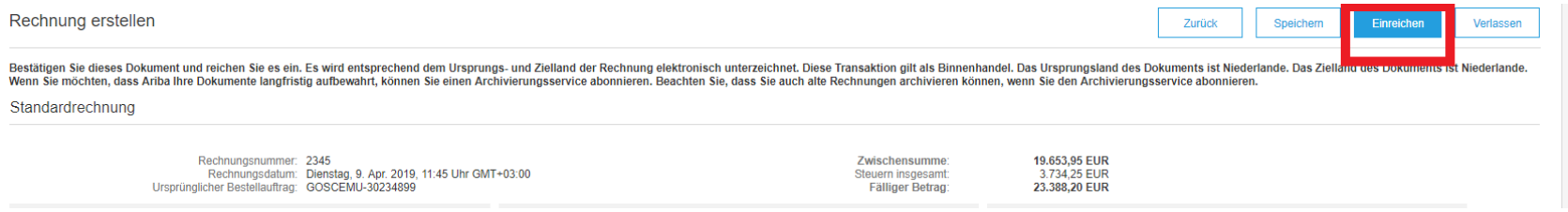

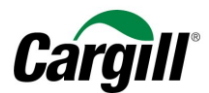

<span id="page-21-0"></span>Schritt 12. Ihre Rechnung wird an Cargill versandt.

## Ariba Network

#### Rechnung 2345 wurde eingereicht.

- Kopie der Rechnung drucken.
- · Rechnungserstellung beenden.

**ACHTUNG**

Sie können eine Kopie der Ariba-Rechnung ausdrucken. Wir empfehlen Ihnen, **die internen Prozesse innerhalb Ihres Unternehmens** bezüglich der Anforderungen zur Archivierung von Rechnungen zu **prüfen**, damit Sie der für Sie geltenden Gesetzgebung vor Ort entsprechen.

**Arbeitsanweisung** – Anlegen einer Rechnung im Ariba-Netzwerk **Zielgruppe** – Lieferanten in Transaktion mit Cargill, die hierfür einen **vollwertigen Account** nutzen **Kontakt** – [Supplier\\_Enablement\\_EMEA@cargill.com](mailto:Supplier_Enablement_EMEA@cargill.com)

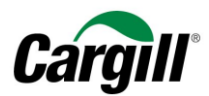

#### Schritt 13. Ihre Rechnung in Ihrem Ariba Account suchen

<span id="page-22-0"></span>Sie können Ihre Rechnung **suchen**, indem Sie in Ihren "Postausgang" wechseln und dann anhand der **Auftragsnummer** oder der **Rechnungsnummer** suchen

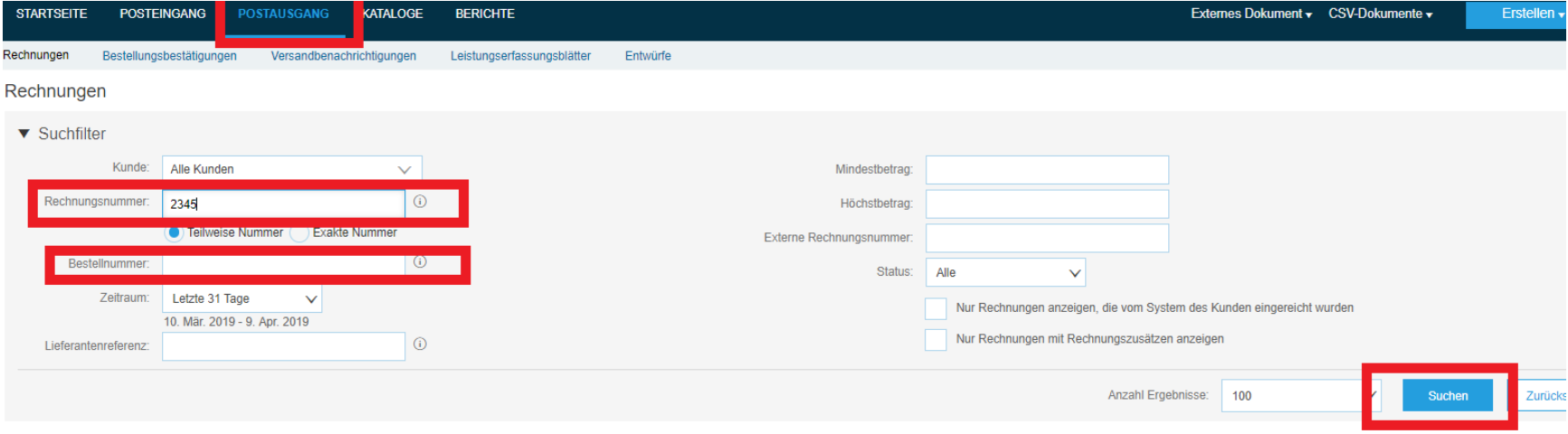

**Arbeitsanweisung** – Anlegen einer Rechnung im Ariba-Netzwerk **Zielgruppe** – Lieferanten in Transaktion mit Cargill, die hierfür einen **vollwertigen Account** nutzen **Kontakt** – [Supplier\\_Enablement\\_EMEA@cargill.com](mailto:Supplier_Enablement_EMEA@cargill.com)

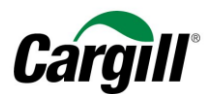

#### Schritt 14. Prüfen Sie den Status der Rechnung.

<span id="page-23-0"></span>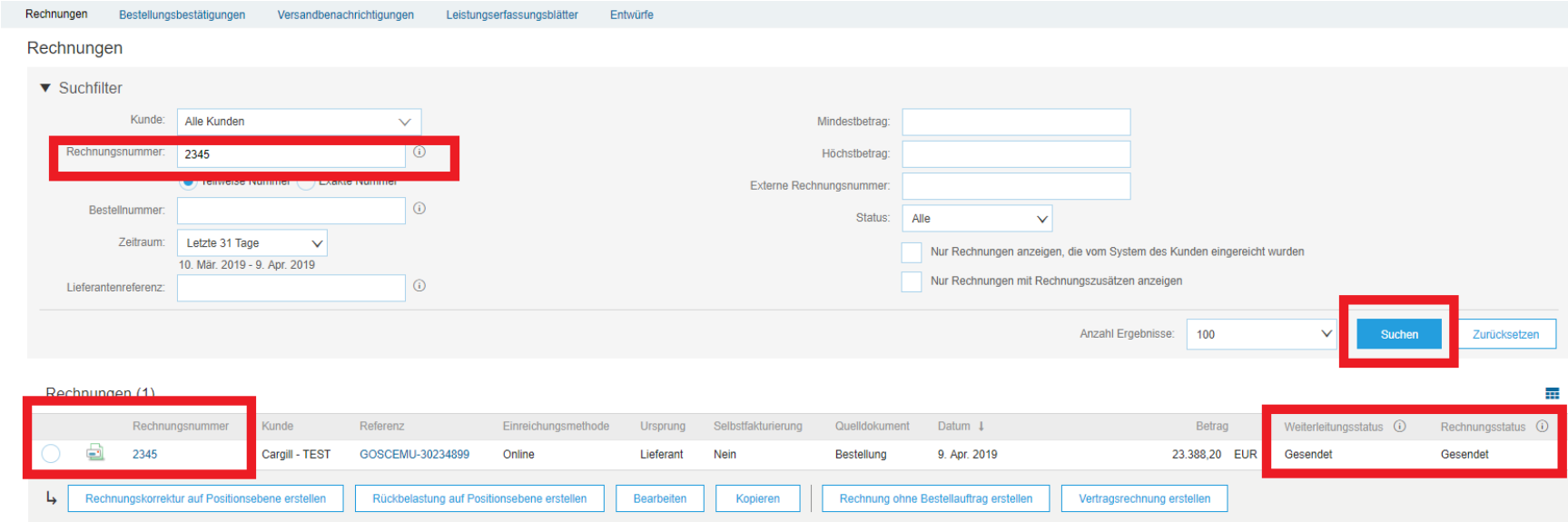

### <span id="page-23-1"></span>3 Legen Sie eine Rechnung an, die mit einem Dienstleistungs-Auftrag verknüpft ist

Beachten Sie die Schritte in Kapitel "2 Öffnen eines Cargill-Auftrags" um über die interaktive E-Mail, die Sie von Ariba erhalten haben, den Cargill-Auftrag zu öffnen und eine entsprechende Rechnung zu erstellen.

**Arbeitsanweisung** – Anlegen einer Rechnung im Ariba-Netzwerk **Zielgruppe** – Lieferanten in Transaktion mit Cargill, die hierfür einen **vollwertigen Account** nutzen **Kontakt** – [Supplier\\_Enablement\\_EMEA@cargill.com](mailto:Supplier_Enablement_EMEA@cargill.com)

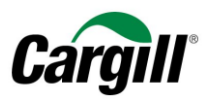

<span id="page-24-0"></span>Schritt 1. Wenn Sie den entsprechenden Auftrag in Ihrem Posteingang ausgewählt haben, Klicken Sie auf "Rechnung anlegen" und wählen Sie im Aufklappmenü den Eintrag "Standardrechnung".

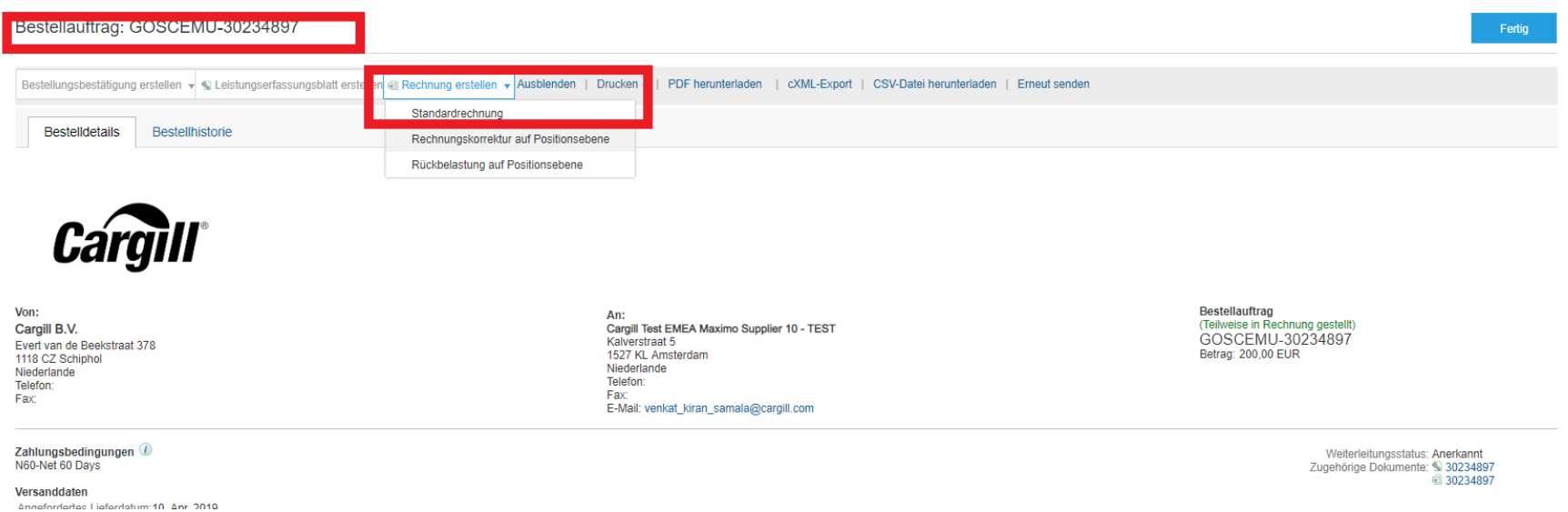

<span id="page-24-1"></span>Schritt 2. Sie erhalten ein Pop-up-Fenster, in dem angezeigt wird, dass Ihre Rechnung die Erstellung eines Leistungserfassungsblatts bei Cargill auslösen wird.

#### **ACHTUNG**

Sobald Sie Ihre Rechnung über Ariba versandt haben, löst dies innerhalb des Cargill-ERP-Systems ein Leistungserfassungsblatt (service entry sheet, SES) aus. Der Cargill-Auftraggeber ist für die Freigabe des SES zuständig.

**Arbeitsanweisung** – Anlegen einer Rechnung im Ariba-Netzwerk **Zielgruppe** – Lieferanten in Transaktion mit Cargill, die hierfür einen **vollwertigen Account** nutzen **Kontakt** – [Supplier\\_Enablement\\_EMEA@cargill.com](mailto:Supplier_Enablement_EMEA@cargill.com)

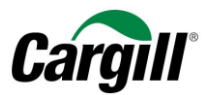

#### <span id="page-25-0"></span>**ACHTUNG**

Das Ariba-Netzwerk **lässt es nicht zu, dass Sie gleichzeitig mehrere Hauptzeilen in einen einzigen Dienstleistungs-PO eintragen.** Dementsprechend erhalten Sie die Aufforderung zu entscheiden, welche Hauptzeile Sie in Rechnung stellen wollen. Wählen Sie die entsprechende Zeile des Dienstleistungs-PO aus, die Sie in Rechnung stellen wollen, und klicken Sie auf "Weiter", wenn Sie fertig sind. Führen Sie die unten aufgeführten Schritte durch.

Wenn alle Hauptzeilen des Dienstleistungs-PO in Rechnung gestellt werden sollen, müssen Sie für jede Hauptzeile eine gesonderte Rechnung anlegen.

Schritt 3. Füllen Sie die Felder "Rechnungsnummer" und "Rechnungsdatum" anhand der Informationen in Ihrem internen System aus.

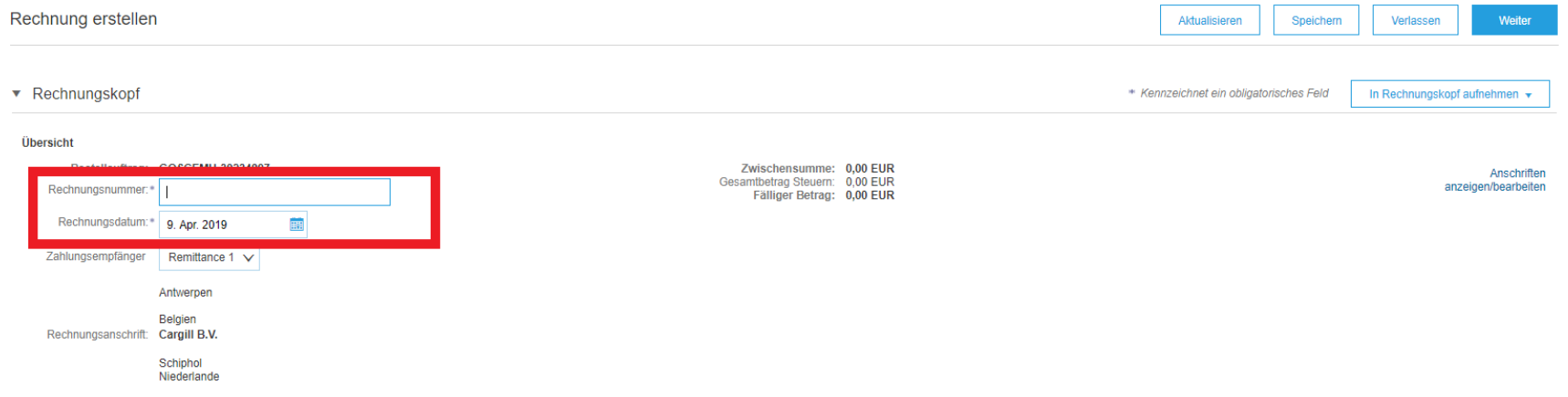

**Arbeitsanweisung** – Anlegen einer Rechnung im Ariba-Netzwerk **Zielgruppe** – Lieferanten in Transaktion mit Cargill, die hierfür einen **vollwertigen Account** nutzen **Kontakt** – [Supplier\\_Enablement\\_EMEA@cargill.com](mailto:Supplier_Enablement_EMEA@cargill.com)

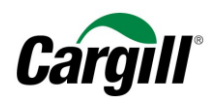

#### Schritt 4. Füllen Sie die erforderlichen Felder aus (mit Stern markiert): Lieferanten-USt-ID-/Steuer-Nr.

<span id="page-26-0"></span>Hinweis: Ausführliche Informationen, wie Sie Ihre USt-ID in Ariba Ihrem Unternehmensprofil hinzufügen, finden sie in der Arbeitsanweisung "Vollwertigen Account Account im Ariba-Netzwerk anlegen und konfigurieren.

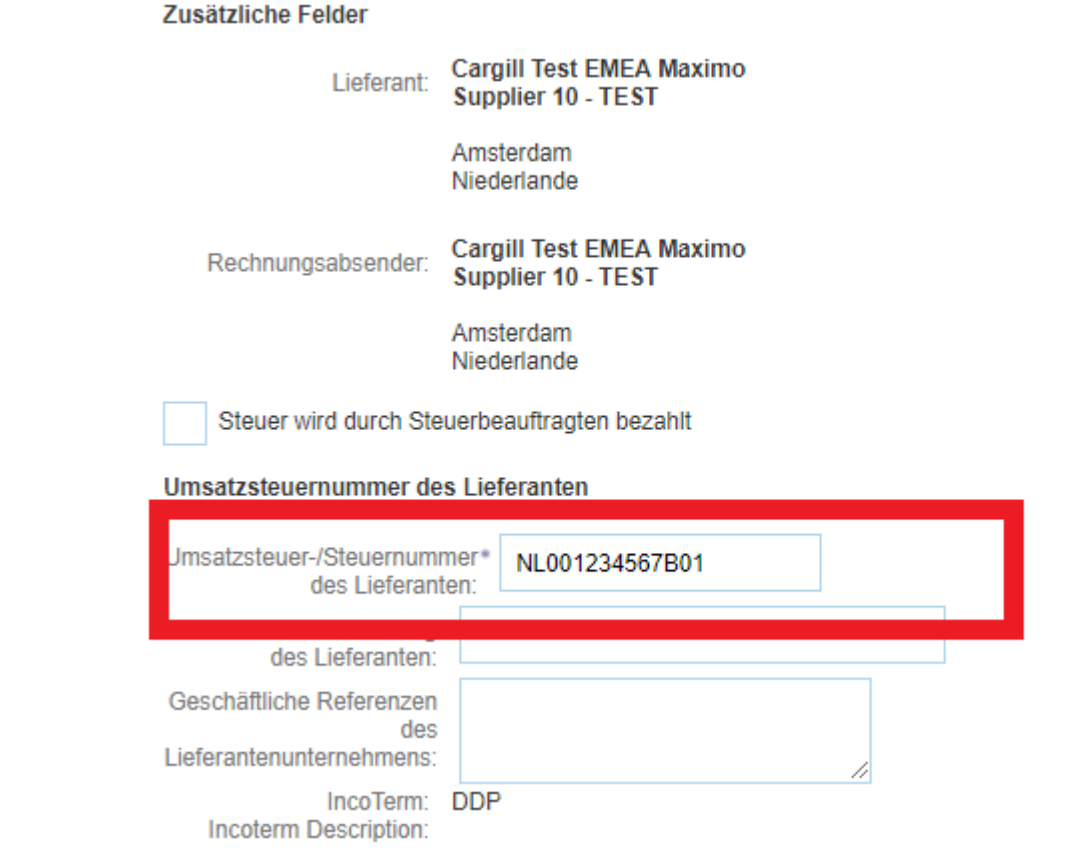

**Arbeitsanweisung** – Anlegen einer Rechnung im Ariba-Netzwerk **Zielgruppe** – Lieferanten in Transaktion mit Cargill, die hierfür einen **vollwertigen Account** nutzen **Kontakt** – [Supplier\\_Enablement\\_EMEA@cargill.com](mailto:Supplier_Enablement_EMEA@cargill.com)

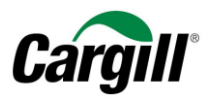

#### Schritt 5. Wählen Sie die Einzelpositionen aus, die in die Rechnung einbezogen werden müssen.

#### <span id="page-27-0"></span>**ACHTUNG**

Standardmäßig werden **alle Einzelpositionen** des Auftrags in die Rechnung einbezogen. Sie können eine Einzelposition abwählen, indem Sie auf die grüne Schaltfläche in der Spalte Einbeziehen (Include) neben der Nummer der Einzelposition klicken.

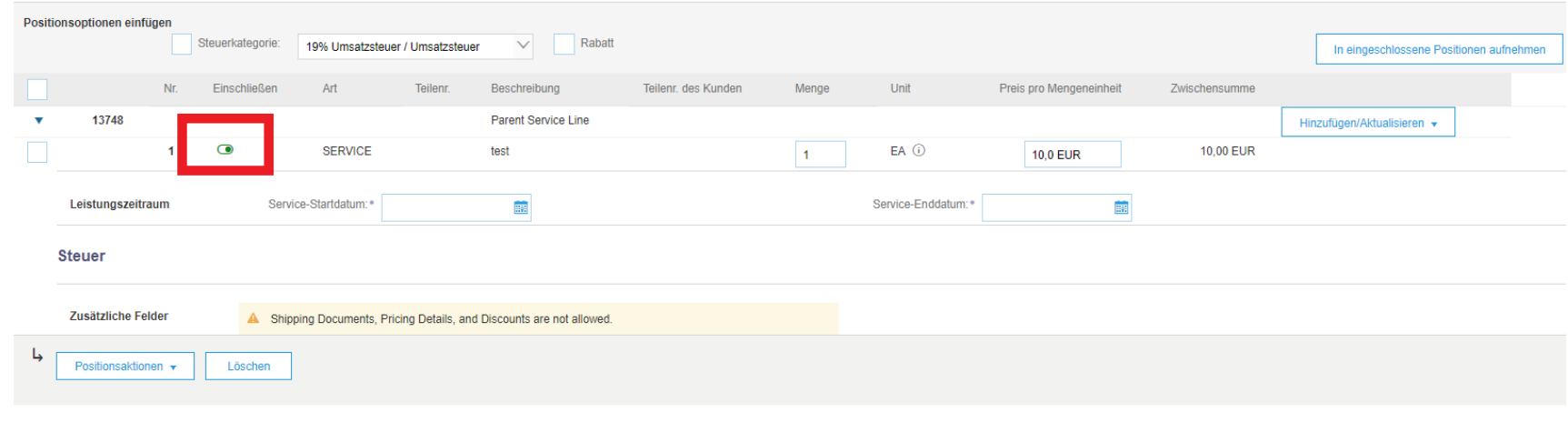

*Ergebnis – Eine Einzelposition aus einer Rechnung ausschließen:*

**Arbeitsanweisung** – Anlegen einer Rechnung im Ariba-Netzwerk **Zielgruppe** – Lieferanten in Transaktion mit Cargill, die hierfür einen **vollwertigen Account** nutzen **Kontakt** – [Supplier\\_Enablement\\_EMEA@cargill.com](mailto:Supplier_Enablement_EMEA@cargill.com)

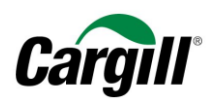

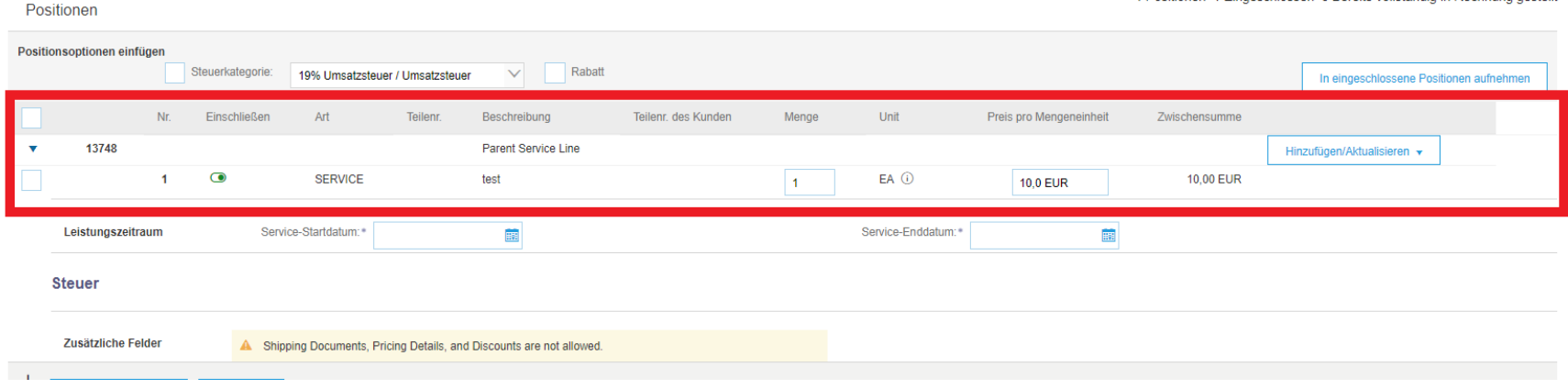

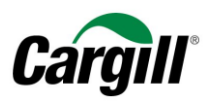

<span id="page-29-0"></span>Schritt 6. Tragen Sie "Anfangsdatum der Dienstleistung" und "Enddatum der Dienstleistung" entsprechend den erbrachten Dienstleistungen ein.

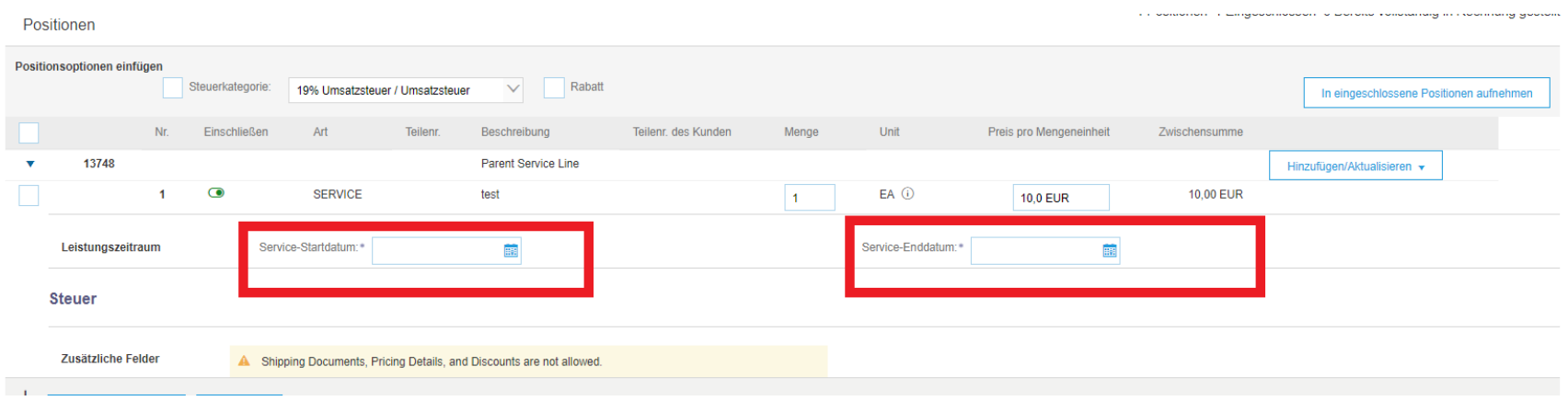

![](_page_30_Picture_0.jpeg)

<span id="page-30-0"></span>Schritt 7. Fügen Sie alle übrigen Materialien oder Dienstleistungen hinzu, die für die Ausführung der Dienstleistungen erforderlich indem waren, indem Sie Sie auf "Hinzufügen/Aktualisieren" klicken und wählen Sie die entsprechende Maßnahme aus dem Aufklappmenü aus.

#### **ACHTUNG**

Vergessen Sie nicht, den entsprechenden USt-/Steuersatz für alle Materialien oder Dienstleistungen auszuwählen, die zur Rechnung hinzugefügt wurden.

![](_page_30_Picture_54.jpeg)

**Arbeitsanweisung** – Anlegen einer Rechnung im Ariba-Netzwerk **Zielgruppe** – Lieferanten in Transaktion mit Cargill, die hierfür einen **vollwertigen Account** nutzen **Kontakt** – [Supplier\\_Enablement\\_EMEA@cargill.com](mailto:Supplier_Enablement_EMEA@cargill.com)

![](_page_31_Picture_0.jpeg)

#### Schritt 8. Legen Sie einen vorbereiteten USt-/Steuersatz fest.

<span id="page-31-0"></span>Die nachfolgenden Schritte beschreiben, wie Sie einen vordefinierten USt-/Steuersatz anlegen, der automatisch Einzelpositionen und Rechnungen zugeordnet werden kann. Der USt-/Steuersatz muss nur einmal eingegeben werden und kann erneut durchgeführt werden, um einen weiteren USt-/Steuersatz einzugeben.

A. Klicken Sie auf das Aufklappmenü und wählen Sie die Option "Steuermenü konfigurieren".

![](_page_31_Picture_65.jpeg)

#### **B.** Klicken Sie auf "Erstellen".

**Arbeitsanweisung** – Anlegen einer Rechnung im Ariba-Netzwerk **Zielgruppe** – Lieferanten in Transaktion mit Cargill, die hierfür einen **vollwertigen Account** nutzen **Kontakt** – [Supplier\\_Enablement\\_EMEA@cargill.com](mailto:Supplier_Enablement_EMEA@cargill.com)

![](_page_32_Picture_0.jpeg)

![](_page_32_Picture_40.jpeg)

#### **C. Füllen Sie die erforderlichen Felder Satz (%) und Steuerbeschreibung aus und klicken Sie auf "OK", wenn Sie fertig sind.**

![](_page_32_Picture_41.jpeg)

![](_page_33_Picture_0.jpeg)

## D. Der voreingestellte USt-/Steuersatz wird nun im Aufklappmenü mit allgemeinen Steuern erhältlich sein.<br>In Positionen 1 Eingescniossen U Bereits vollstandig in Recnnung geste

Positionen

![](_page_33_Picture_42.jpeg)

![](_page_34_Picture_0.jpeg)

#### <span id="page-34-0"></span>Schritt 9.Tragen Sie den entsprechenden USt-/Steuersatz in die Einzelpositionen auf der Rechnung ein.

- **A. Wählen Sie den entsprechenden USt-/Steuersatz aus dem Aufklappmenü aus.**
- **B. Wählen Sie alle Einzelpositionen aus, denen dieser USt-/Steuersatz zugeordnet werden soll.**
- **C. Klicken Sie auf "den ausgewählten Zeilen hinzufügen", um den USt-/Steuersatz auf die ausgewählten Einzelpositionen anzuwenden.**
- **D. Sie können den USt/-Steuersatz auch später noch für jede Einzelposition ändern, indem Sie die Kategorie im Aufklappmenü ändern. Bitte stellen Sie sicher, dass das Lieferdatum mit dem entsprechenden Datum übereinstimmt, das für das Anfangsund Enddatum der Dienstleistung eingetragen wurde.**

![](_page_35_Picture_0.jpeg)

![](_page_35_Picture_36.jpeg)

<span id="page-35-0"></span>Schritt 10. Geben Sie gegebenenfalls Kommentare in die einzelnen Rechnungspositionen ein.

**Arbeitsanweisung** – Anlegen einer Rechnung im Ariba-Netzwerk **Zielgruppe** – Lieferanten in Transaktion mit Cargill, die hierfür einen **vollwertigen Account** nutzen **Kontakt** – [Supplier\\_Enablement\\_EMEA@cargill.com](mailto:Supplier_Enablement_EMEA@cargill.com)

![](_page_36_Picture_0.jpeg)

- **A. Wählen Sie die Werbebuchung aus, für die Sie einen Kommentar hinzufügen möchten, indem Sie das Kontrollkästchen neben der Werbebuchungsnummer aktivieren.**
- **B.** Klicken Sie auf "Maßnahmen zu Einzelpositionen"
- **C. Wählen Sie Kommentar aus dem Dropdown-Menü.**

![](_page_36_Picture_73.jpeg)

**Cargill empfiehlt, beim Absenden von Rechnungen den Abschnitt "Kommentare" zu verwenden, um zusätzliche Details für Servicebestellungen bereitzustellen. Die Anhänge sind nicht mit dem ERP von Ariba Cargill verknüpft, was zu einem SES-Ausfall oder einer Verzögerung der Zahlungsgenehmigung führen kann.**

#### <span id="page-36-0"></span>Schritt 11. Klicken Sie auf "Weiter", wenn Sie fertig sind.

**Arbeitsanweisung** – Anlegen einer Rechnung im Ariba-Netzwerk **Zielgruppe** – Lieferanten in Transaktion mit Cargill, die hierfür einen **vollwertigen Account** nutzen **Kontakt** – [Supplier\\_Enablement\\_EMEA@cargill.com](mailto:Supplier_Enablement_EMEA@cargill.com)

![](_page_37_Picture_0.jpeg)

![](_page_37_Picture_35.jpeg)

**Arbeitsanweisung**  – Anlegen einer Rechnung im Ariba -Netzwerk **Zielgruppe** – Lieferanten in Transaktion mit Cargill, die hierfür einen **vollwertigen Account** nutzen **Kontakt** – [Supplier\\_Enablement\\_EMEA@cargill.com](mailto:Supplier_Enablement_EMEA@cargill.com)

![](_page_38_Picture_0.jpeg)

#### Schritt 12. Prüfen Sie die Rechnung und klicken Sie auf "Einreichen".

#### <span id="page-38-0"></span>defined Rechnung erstellen Zurück Einreicher Verlassen Speichern Bestätigen Sie dieses Dokument und reichen Sie es ein. Es wird entsprechend dem Ursprungs- und Zielland der Rechnung elektronisch unterzeichnet. Diese Transaktion gilt als Binnenhandel. Das Ursprungsland des Dokuments ist Standardrechnung Rechnungsnummer: 44092612 Zwischensumme: **10,00 EUR** Rechnungsdatum: Dienstag, 9. Apr. 2019, 13:59 Uhr GMT+03:00<br>Ursprünglicher Bestellauftrag: SSEBOZ-44092612 Steuern insgesamt:<br>Fälliger Betrag: 1,90 EUR<br>11.90 EUR ZAHLUNGSEMPFÄNGER: **RECHNUNG SANSCHRIFT: LIEFERANT:** Cargill Test EMEA Maximo Supplier 10 - TEST Cargill BV Cargill Test EMEA Maximo Supplier 10 - TEST Postanschrift Postanschrift: Postanschrift Remittance 1 Lelyweg 31 Kalverstraat 5 1111AB Antwerpen 4612 PS Bergen Op Zoom 1527 KL Amsterdam Niederlande Niederlande Belgien Adressen-ID: AMS E-Mail: AP\_NL\_CargillBV@cargill.com Steuernummer des Lieferanten: NL001234567B01

#### <span id="page-38-1"></span>Schritt 13. Ihre Rechnung wird an Cargill versandt.

#### Rechnung 44092612 wurde eingereicht.

- Kopie der Rechnung drucken.
- Rechnungserstellung beenden.

#### **ACHTUNG**

**Arbeitsanweisung** – Anlegen einer Rechnung im Ariba-Netzwerk **Zielgruppe** – Lieferanten in Transaktion mit Cargill, die hierfür einen **vollwertigen Account** nutzen **Kontakt** – [Supplier\\_Enablement\\_EMEA@cargill.com](mailto:Supplier_Enablement_EMEA@cargill.com)

![](_page_39_Picture_0.jpeg)

Sie können eine Kopie der Ariba-Rechnung ausdrucken. Wir empfehlen Ihnen, **die internen Prozesse innerhalb Ihres Unternehmens** bezüglich der Anforderungen zur Archivierung von Rechnungen zu **prüfen**, damit Sie der für Sie geltenden Gesetzgebung vor Ort entsprechen.

## <span id="page-39-0"></span>4 Legen Sie eine Gutschrift an, die mit einem Material-Auftrag verknüpft ist

#### **ACHTUNG**

Beachten Sie bitte, dass Cargill **den Lieferanten nur erlaubt, in Ariba eine Gutschrift für Material-Aufträge zu erstellen**: Außerdem müssen die Lieferanten **immer den Gesamtbetrag der Rechnung gutschreiben**.

Lieferanten, die **eine Gutschrift für Dienstleistungsaufträge erstellen müssen**, müssen diesbezüglich **Kontakt mit Cargill** aufnehmen.

<span id="page-39-1"></span>Befolgen Sie die Schritte in Kapitel 2, um den Cargill-Auftrag in Ihrem Posteingang bzw. in Ihrem Postausgang die Rechnung auszuwählen, der bzw. die gutgeschrieben werden soll.

Schritt 1. Wenn Sie den entsprechenden Auftrag in Ihrem Posteingang oder die Rechnung in Ihrem Postausgang ausgewählt haben: Klicken Sie auf "Rechnung anlegen" und wählen Sie im Aufklappmenü den Eintrag "Einzelposten Gutschrift".

![](_page_40_Picture_0.jpeg)

![](_page_40_Picture_46.jpeg)

Schritt 2. Wählen Sie die Rechnung aus, die gutgeschrieben werden soll, und klicken Sie auf "Einzelposition Gutschrift

erstellen».

<span id="page-40-0"></span>![](_page_40_Picture_47.jpeg)

Fertig

![](_page_41_Picture_0.jpeg)

#### Schritt 3. Füllen Sie die Felder "Gutschrift-Nr." und "Gutschriftdatum" anhand der Informationen aus Ihrem internen

<span id="page-41-0"></span>System aus.<br>Rechnungskorrektur auf Positionsebene erstellen

Weiter Aktualisieren | Speichern | Verlassen |

![](_page_41_Picture_51.jpeg)

![](_page_42_Picture_0.jpeg)

<span id="page-42-0"></span>Schritt 4. Geben Sie einen Grund für die Gutschrift an.

![](_page_42_Figure_2.jpeg)

![](_page_43_Picture_0.jpeg)

#### <span id="page-43-0"></span>Schritt 5. Geben Sie die gesamte Minusmenge für jede Einzelposition ein.

![](_page_43_Picture_48.jpeg)

![](_page_44_Picture_0.jpeg)

#### Schritt 6. Klicken Sie auf "Weiter".

<span id="page-44-0"></span>![](_page_44_Picture_37.jpeg)

**Arbeitsanweisung** – Anlegen einer Rechnung im Ariba-Netzwerk **Zielgruppe** – Lieferanten in Transaktion mit Cargill, die hierfür einen **vollwertigen Account** nutzen **Kontakt** – [Supplier\\_Enablement\\_EMEA@cargill.com](mailto:Supplier_Enablement_EMEA@cargill.com)

![](_page_45_Picture_0.jpeg)

#### <span id="page-45-0"></span>Schritt 7. Prüfen Sie die Gutschrift und klicken Sie auf "Einreichen".

![](_page_45_Picture_39.jpeg)

![](_page_46_Picture_0.jpeg)

<span id="page-46-0"></span>Schritt 8. Ihre Gutschrift wird an Cargill versandt.

#### Rechnung 1312521651 wurde eingereicht.

- Kopie der Rechnung drucken.
- · Rechnungserstellung beenden.

**ACHTUNG**

Sie können eine Kopie der Ariba-Gutschrift ausdrucken. Wir empfehlen Ihnen, **die internen Prozesse innerhalb Ihres Unternehmens** bezüglich der Anforderungen zur Archivierung von Gutschriften zu **prüfen**, damit sie der für Sie geltenden Gesetzgebung vor Ort entsprechen.

![](_page_47_Picture_0.jpeg)

## <span id="page-47-0"></span>5 Erläuterung der auf Ariba aufgeführten Zahlungsbedingungen

Die Zahlungsbedingungen auf Ihrem Auftrag, den Sie von Cargill über Ariba erhalten haben, sind folgendermaßen aufgeführt:

#### Beispiel: 0,000% 60

- **0.000 %** bezieht sich auf den **Skonto**, wenn Cargill vor dem vereinbarten Zahlungstermin zahlt
- **60** bezieht sich auf die tatsächliche **Zahlungsfrist** von 60 Tagen

#### Von:

Cargill B.V. Evert van de Beekstraat 378 1118 CZ Schiphol Niederlande Telefon: Fax:

Zahlungsbedingungen N60-Net 60 Days